# JUXMAN

# Windows/Mac Audio Player Software For LUXMAN D/A Converter or CD/SACD Player with USB input

# "LUXMAN Audio Player" Operation Manual

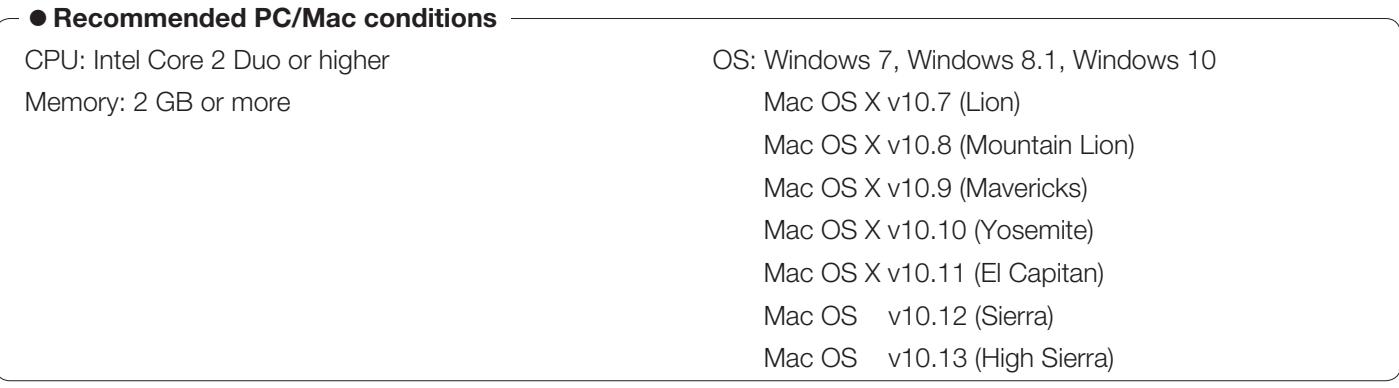

This software operates only when used in combination with the compatible Luxman D/A converters and CD/SACD players with USB input. We will inform on the latest compatible products on the Luxman website, if there are any changes.

Compatible products: DA-06, DA-250, DA-150, DA-200, DA-100, D-08u, D-06u, and D-05u (as of August 2018)

This manual mainly explains how to operate this software version 1.7.0 with Windows. For playback and management of the play list, the operations are the same with Mac.

"Device setting" and "Setting for playback of high sound quality" are explained for both OS separately and therefore, please read applicable explanation.

· DSD is a trademark.

<sup>·</sup> Mac and Mac OS are trademarks of Apple Inc., registered in the U.S. and other countries.

<sup>·</sup> Windows is a registered trademark of Microsoft Corporation in the United States and/or other countries.

<sup>·</sup> The described company names and product names are trademarks or registered trademarks of each company.

# $\mathcal{Y}$  Caution

- Do not operate your PC/Mac during music file playback as much as possible. Failure to observe this may increase the load on the CPU or interfere smooth file reading, which may affect the sound.
- When you use this software with D-08u/D-06u/D-05u/DA-06, the CD supplied with the product or the dedicated driver software distributed via the LUXMAN's website is necessary. \* If you have DA-250/DA-150, download this software from the LUXMAN's website.
- When this software is used on Windows with DA-200/DA-100, use Windows 7 or later versions. This software does not run on Windows XP or earlier versions of Windows that do not support the WASAPI mode.
- When this software is used on Windows, copying only the executable file (LUXMANAudioPlayer.exe) in the application to a given site is not enough. Be sure to copy the whole of the <LUXMAN Audio Player for Windows> folder.
- The supported sampling frequency and the number of quantization bits of the music file to be played back are defined by the specifications of the connected D/A converter or CD/SACD player with USB input. Read the owner's manual supplied with the D/A converter or CD/SACD player with USB input for further information.
- When the product is used with DA-200/DA-100 connected, the file types that are supported only by D-08u/D-06u/ D-05u/DA-06/DA-250/DA-150 can be registered in the play list, but those files are skipped at playback and the playback of the next supported file automatically starts.
- Read the owner's manual supplied with the D/A converter or CD/SACD player with USB input.
- Music files to be played back may be damaged because of a problem generated on the PC or Mac. File backup on a frequent basis is recommended.
- We will provide information on the LUXMAN website if each software is updated. Refer to the LUXMAN website for further information. (http://www.luxman.co.jp/ or http://www.luxman.com)
- Windows is a registered trademark of Microsoft Corporation in the United States and/or other countries.
- Mac and Mac OS are trademarks of Apple Inc., registered in the U.S. and other countries.

# ■ License agreement conditions

- The provided software is copyrighted by LUXMAN CORPORATION, JAPAN (hereafter called Luxman) and the original right holder.
- The provided software can be used only for the purpose of using Luxman's products corresponding to each provided software and only in Japan.
- When the provided software is used, the restrictions, precautions, and the like regarding each provided software clearly stated in this service shall be observed.
- Modification, alteration, and analysis with use of reverse engineering, decompilation, disassembling, etc. of all or part of provided software shall be prohibited.
- Distribution via communication lines, transfer, sale, lending, and license of the provided software to a third party after duplication of the software in a floppy disk, a magnetic tape, a USB memory, etc. shall be prohibited.
- Luxman, Luxman sales companies, distributor, contracted dealers, and the original right holder of the provided software shall have no responsibility for the damage, loss, and the like caused by combining the provided software with devices or programs other than those specified in the restrictions, precautions, and the like clearly stated in this service or caused by altering the provided software.
- Luxman, Luxman sales companies, distributor, contracted dealers, and the original right holder of the provided software shall have no assurance responsibility or liability for the provided software.

# **Outline**

"LUXMAN Audio Player" is Windows- and Mac-ready audio player software that allows users to enjoy playback of high sound quality with simple screen and simple operation.

Only connecting a Luxman compatible D/A converter or a CD/SACD player with USB input and selecting a model on the setting screen allow users to play back high-resolution music files and DSD files purchased on a music distribution site as well as CD ripped data without any difficulties.

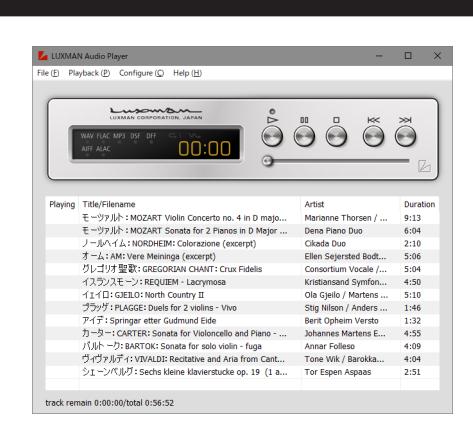

### Main features

- 1. Simple screen design with the image of Luxman CD/ SACD player D series.
- 2. Developed giving the most importance on sound quality, the sound playback of high quality optimized for Luxman D/A converter or CD/SACD player with USB input is possible.
- 3. Basic playback only by selecting connected D/A converter or CD/SACD player with USB input after installation.
- 4. Play list will be created only by dragging and dropping music files to the player screen.
- 5. Compatible with up to 384 kHz\* PCM data and high-resolution music data of DSD 2.82 MHz/ 5.64 MHz.
	- \* D-05u, DA-250 and DA-150 support PCM data of up to 192 kHz.

#### Supported file format

WAV : 44.1 k to 384 kHz\* /16 to 32 bit FLAC : 44.1 k to 384 kHz\* /16 to 32 bit MP3 : 32 k to 320 kbps

- DSDIFF(extension.dff) : 2.82/5.64 MHz
- DSF : 2.82/5.64 MHz ALAC (extension.m4a) : 44.1 k to 384 kHz\* /16 to 32 bit AIFF : 44.1 k to 384 kHz\* /16 to 32 bit

\* D-05u, DA-250 and DA-150 support PCM data of up to 192 kHz.

## Installation on PC/Mac

The "LUXMAN Audio Player" folder or icon obtained from the installation software CD supplied with the product or from Luxman website can be copied (or moved) to any location on the PC/Mac and used.

- 6. ASIO2.1 and DoP, 2 methods selectable for DSD native playback with Windows (DoP playback with Mac).
- 7. RAM expansion mode for playback after loading music file data into main unit memory of PC/Mac.
- 8. MP3 gapless playback function, capability of playing back without interrupt between tracks of live recording.

# Description of operations <for Windows>

#### □ Software startup

The software starts up by double-clicking the icon of "LUXMAN Audio Player", and the player screen will be displayed.

#### □ Device setting

When this software starts up for the first time after connecting to a compatible D/A converter or CD/SACD player with USB input, device setting should be done as follows:

1. Select "Device (D)" from the "Configure (C)" menu.

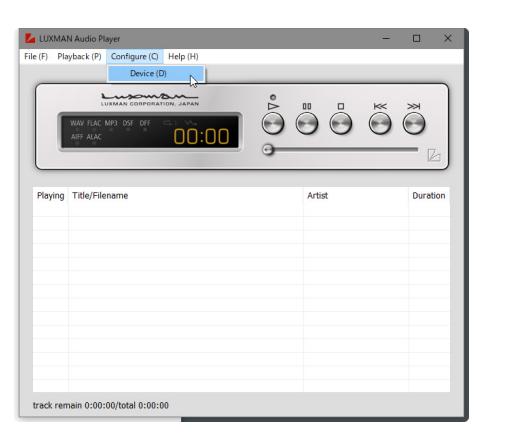

2. Click the downward arrow at the right of "Device" item to select "LUXMAN ASIO Device" after the "Configure" dialog box is displayed.

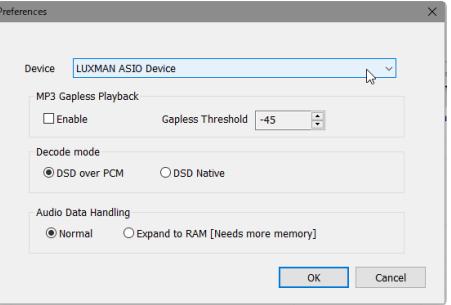

3. Click the "OK" button to determine the configuration, and the "Configure" dialog box is closed.

Now, basic setting is completed and preparation for audio output is done.

For the input selection of the connected D/A converter or CD/SACD player with USB input, select the "USB" position.

The "Configure (C)" menu cannot be selected during music playback. In such a case, stop the playback and select the "Configure (C)" menu.

#### $\Box$  Playback preparation

Prepare for "LUXMAN Audio Player" to play back music files.

The "Play List" that shows music files to be played back in order is displayed in the lower part of the player screen. The music files to be played back are registered by directly dragging and dropping to the "Play List" or by the method as follows:

1. Select "Add files... (A)" from the "File (F)" menu, and "Add files" dialog box is displayed.

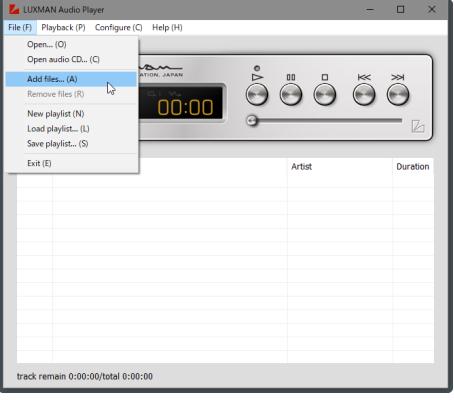

2. Select a music file to be played back from the file list and click "Open (O)", and the file is added to "LUXMAN Audio Player". Multiple music files can be added together by selecting those files and clicking "Open (O)".

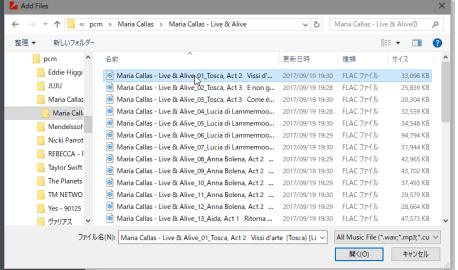

3. It is also possible to drag and drop music files and folders from Explorer window and add them to "LUXMAN Audio Player" play list. When there is/are sub-folder(s) in the folder you add by dragging, the music files in sub-folder(s) is/are also added to the playlist.

#### $\Box$  Music playback

1. Select a music file in the "Play List" and click the  $\triangleright$ button to start playback. Playback also starts by directly double-clicking a music file registered in the play list.

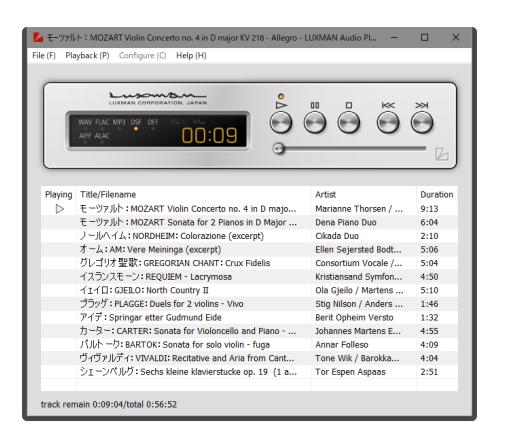

2. To stop playback, click the  $\Box$  button, and to pause, click the III button.

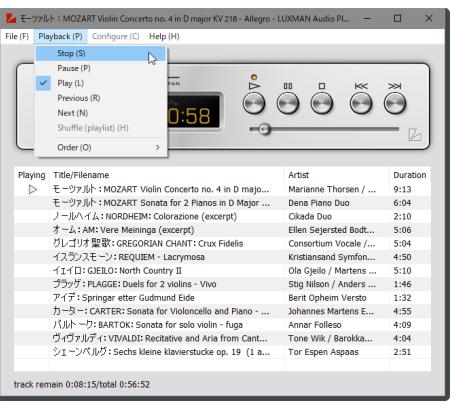

Place the pointer over the frame of "LUXMAN Audio Player" and drag to change the size of the window.

3. Various operations can be performed by selecting menu items described below in the "Playback (P)" menu.

#### [Stop (S)]:

Stops the music file playing. Same as the  $\Box$  button

#### [Pause (P)]:

Stops the music file playing temporarily. Same as the III button

#### [Play (L)]:

Plays back the selected music file. Same as the  $\triangleright$  button

#### [Previous (R)]:

Returns to the previous music file (one right above in the play list). Same as the  $K$  button

#### [Next (N)]:

Advances to the next music file (one right below in the play list). Same as the >> button

#### [Shuffle (playlist) (H)]:

Plays back a music file after shuffling music files in the play list (random playback).

#### [Order (O)]:

A menu of selecting a repeated playback method from the following.

#### [Order (O)] > [Default (D)]:

Does not perform repeat playback.

#### [Order (O)] > [Repeat (playlist) (R)]:

Plays back a file repeatedly in the play list.

#### $[Order (O)] > [Repeat (title) (E)].$

Plays back only the currently selected music file repeatedly.

#### $\Box$  Play list management

Menus for the play list cannot be selected during music playback. In such a case, stop the playback and select a menu.

Music files registered in the play list can be stored as play list files. Creation of multiple play lists of collections of your favorite music files by a genre or a sound source format is useful.

When closing "LUXMAN Audio Player", the current playlist will be stored. When starting "LUXMAN Audio Player" the next time, the stored playlist will be shown.

#### • Store the play list

1. Select "Save playlist... (S)" in "File (F)" menu with adding a music file to be played in the play list.

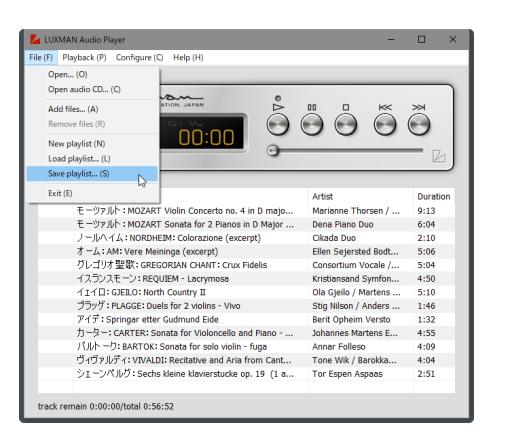

2. Select an arbitrary location, enter a name, and click "Save (S)" button after "Save Playlist" dialog box is displayed, and the play list file is stored.

#### • Read the play list

1. Select "Load playlist... (L)" from "File (F)" menu.

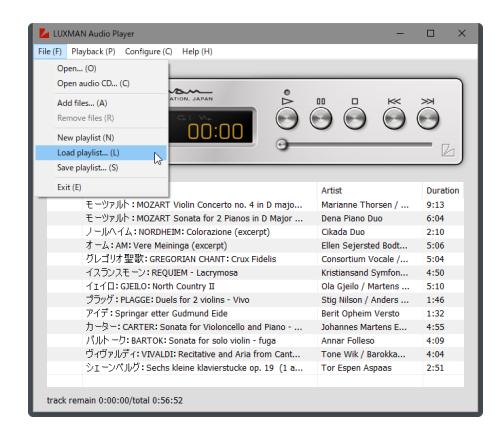

2. If music files are registered in the current play list, the dialog box to ask whether the play list is stored as a play list file is displayed.

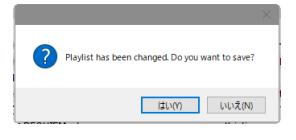

- 3. If the current play list is stored as a play list file, click "Yes (Y)" button. If not, click "No (N)" button.
- 4. Select an arbitrary play list file in the location where play list files (extension .ppl) are stored and click "Open (O)" button after "Load Playlist" dialog box is displayed, and the read play list is displayed on the player screen.

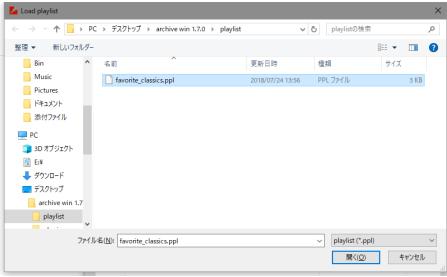

#### $\square$  Setting for playback of high sound quality

The "Configure (C)" menu cannot be selected during music playback. In such a case, stop the playback and select a menu.

#### • Select DSD file playback mode

For playback of a DSD file, 2 playback modes are available with "LUXMAN Audio Player" for Windows.

- 1. Select "Device (D)" from "Configure (C)" menu.
- 2. Click to select either of the playback modes "DSD over PCM" or "DSD Native" in "Decode mode" after "Configure" dialog box is displayed.

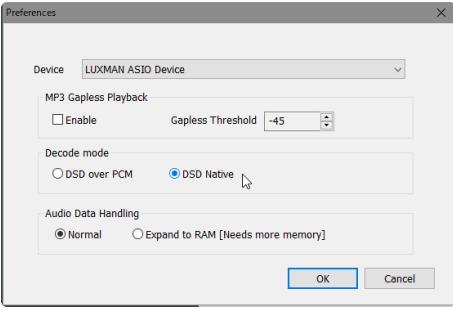

#### [DSD over PCM]:

This mode is called "DoP" as an abbreviation, and playback is performed by embedding DSD data into the normal PCM format audio signal.

#### [DSD Native]:

The DSD format audio signal is directly transferred without converting to the PCM format data by ASIO 2.1 driver for Luxman D/A converter or CD/SACD player with USB input.

3. Click "OK" button to fix the setting, and "Configure" dialog box is closed.

#### • Select RAM expansion playback mode

You can select the way of playback a music file, one is playback from a PC storage (hard disk, or the like), and the other is playback after loading into RAM (main unit memory) in advance.

- 1. Select "Device (D)" from "Configure (C)" menu.
- 2. Click to select either of the playback modes "Normal" or "Expand to RAM" in "Audio Data Handling" after "Configure" dialog box is displayed.

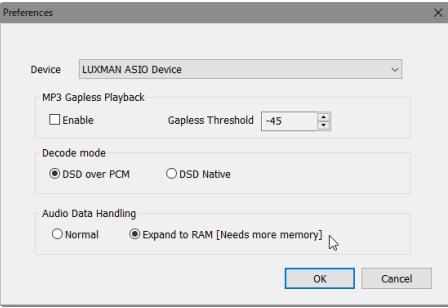

#### [Normal]:

Performs playback after reading a music file in the same way of normal file access.

#### [Expand to RAM]:

Performs playback after loading a file to be played back into RAM (main unit memory) in advance. Because reading from the storage is not performed during playback of a music file, the load on the CPU can be kept low and playback will be stable and better in sound quality.

When "Expand to RAM" is selected, it may take some time to play back a file if the music file to be played back is large in size or the processing speed of your PC is not fast. If waiting time is too long after every file, select "Normal".

3. Click "OK" button to determine the configuration, and "Configure" dialog box is closed.

#### • Select MP3 gapless playback mode

As to the MP3 format, when classic music or live recording that are connected between tracks and non-stop remix files are played back, sound may be interrupted for a moment at the track change during continuous playback of music files. In this mode, playback with the specified sound volume level or lower can be skipped.

- 1. Select "Device (D)" from the "Configure (C)" menu.
- 2. To select MP3 gapless playback, use the up or down button to adjust the sound volume level of "Gapless Threshold" in "MP3 Gapless Playback" and click to select "Enable" after "Configure" dialog box is displayed.

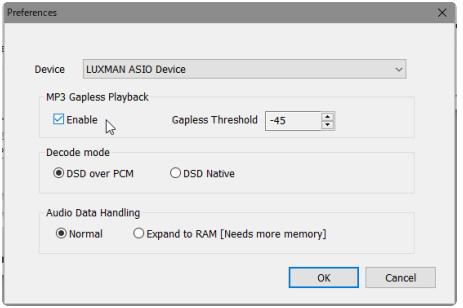

#### [Enable]:

Activates MP3 gapless playback.

#### [Gapless Threshold]:

Specifies the sound volume level to skip playback with the level of the value or less.

The MP3 gapless playback mode functions only when an MP3 format music file is played back.

3. Click "OK" button to fix the setting, and "Configure" dialog box is closed.

# Operations <for Mac>

#### □ Software startup

After the software is started up by clicking or double-clicking the icon of "LUXMAN Audio Player", the player screen is displayed.

#### □ Device setting

When this software starts up for the first time after connecting to a compatible D/A converter or CD/SACD player with USB input, device setting should be done as follows:

1. Select "Preferences..." from "LUXMAN Audio Player" in the menu bar.

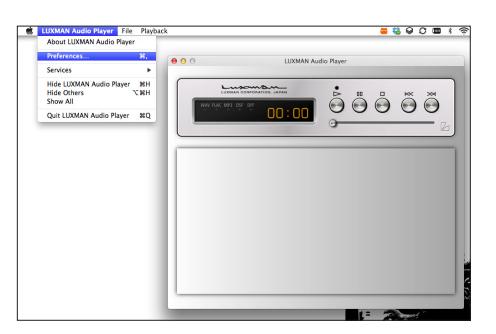

2. Click the downward arrow at the right of "Device" item to select the connected model after "Preference" dialog box is displayed.

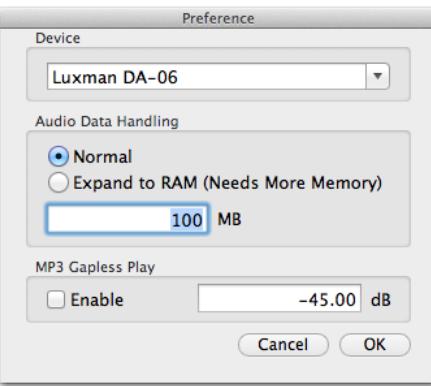

Example: If the connected product is DA-06, select "Luxman DA-06" as a playback device.

Now, basic setting is completed and preparation for audio output is done.

For the input selection of the connected D/A converter or CD/SACD player with USB input, select the "USB" position.

The "Preferences..." menu cannot be selected during music playback. In such a case, stop the playback and select a menu.

# Operations <for Mac>

#### $\square$  Setting for playback of high sound quality

• Select RAM expansion playback mode

You can select the way of playback a music file, one is playback from a Mac storage (hard disk, or the like), and the other is playback after loading into RAM (main unit memory) in advance.

1. Select "Preferences..." from "LUXMAN Audio Player" in the menu bar.

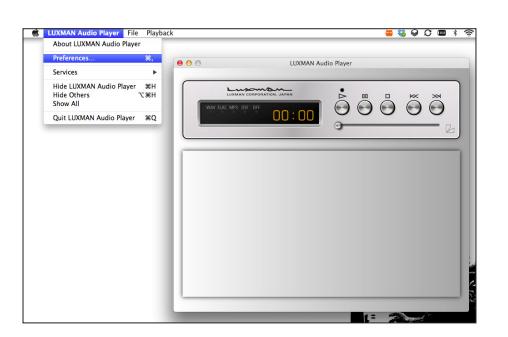

2. Click to select either of the playback modes "Normal" or "Expand to RAM" in "Audio Data Handling" after "Preference" dialog box is displayed.

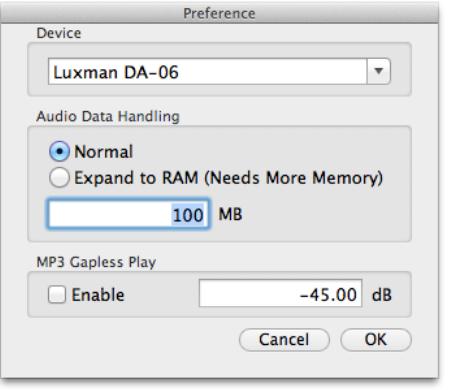

#### [Normal]:

Performs playback after reading a music file in the same way of normal file access.

#### [Expand to RAM]:

Performs playback after loading a file to be played back into RAM (main unit memory) in advance. Because reading from the storage is not performed during playback of a music file, the load on the CPU of Mac can be kept low and playback will be stable and better in sound quality.

3. When "Expand to RAM" is selected, the maximum capacity of the memory to be used in the RAM expansion mode for playback can be specified. Adjust the capacity to more than the maximum size of the music file that you often play back.

When "Expand to RAM" is selected, it may take some time to play back a file if the music file to be played back is large in size or the processing speed of your Mac is not fast. If waiting time is too long after every file, select "Normal".

4. Click "OK" button to determine the configuration, and "Preference" dialog box is closed.

# Operations <for Mac>

#### • Select MP3 gapless playback mode

As to the MP3 format, when classic music or live recording that are connected between tracks and non-stop remix files are played back, sound may be interrupted for a moment at the track change during continuous playback of music files. In this mode, playback with the specified sound volume level or lower can be skipped.

1. Select "Preferences..." from "LUXMAN Audio Player" in the menu bar.

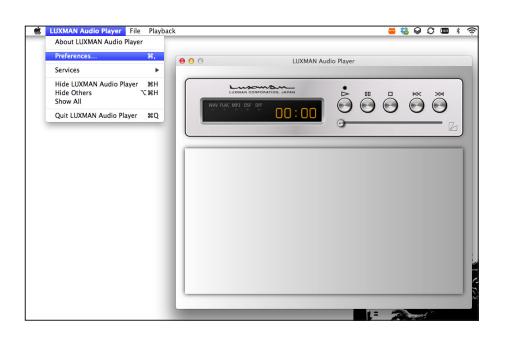

2. To select MP3 gapless playback, use the keyboard to directly enter the sound volume level that is the border of reproduction skip in "MP3 Gapless Play" and click to select "Enable" after "Preference" dialog box is displayed.

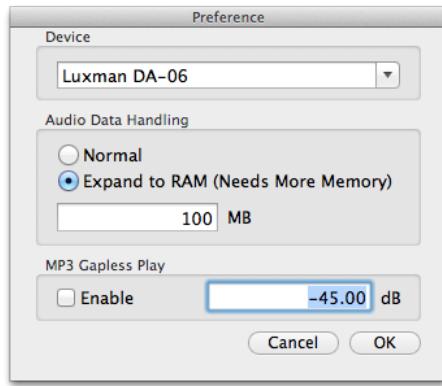

#### [Enable]:

Activates MP3 gapless playback.

#### ["A number"] dB:

Specifies the sound volume level to skip playback with the level of the value or less.

The MP3 gapless playback mode functions only when an MP3 format music file is played back.

3. Click "OK" button to fix the setting, and the "Preference" dialog box is closed.